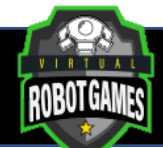

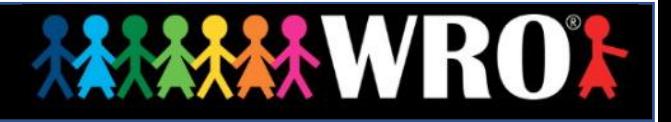

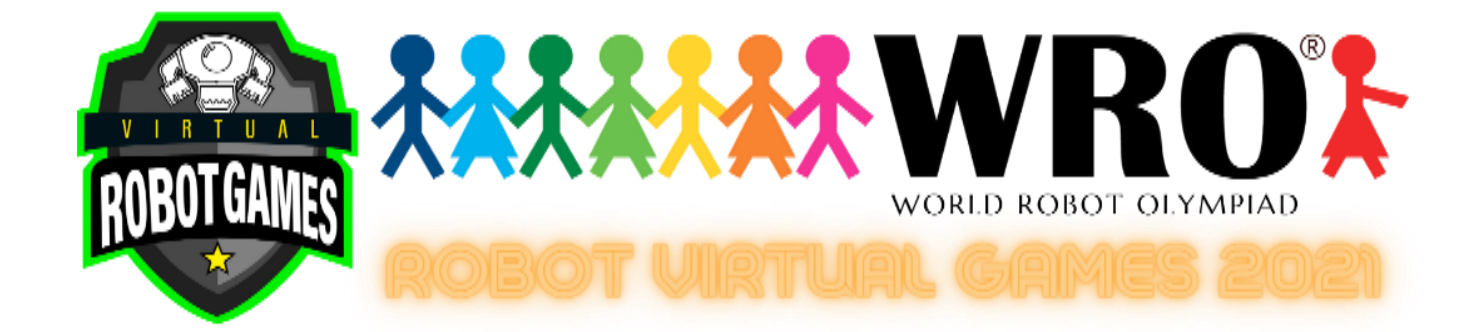

# **World Robot Olympiad 2021**

Regular Category

Elementary Advanced Level

# **Energy at Home**

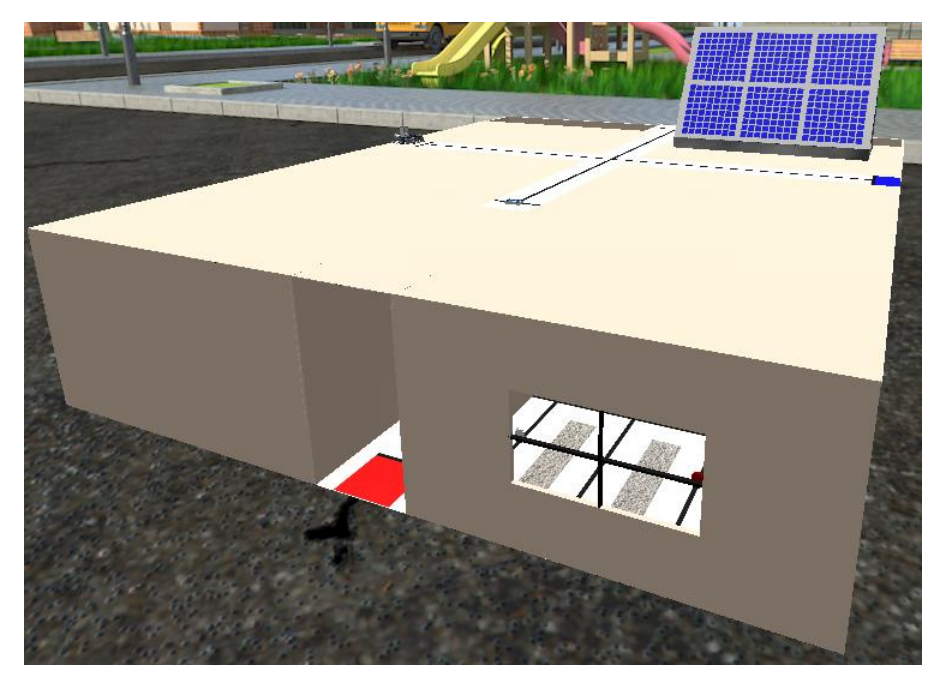

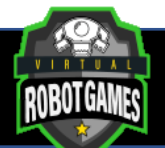

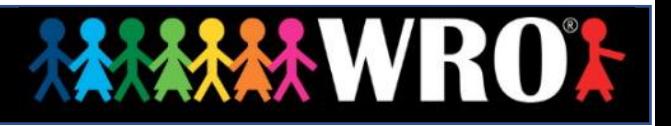

# **Table of Contents**

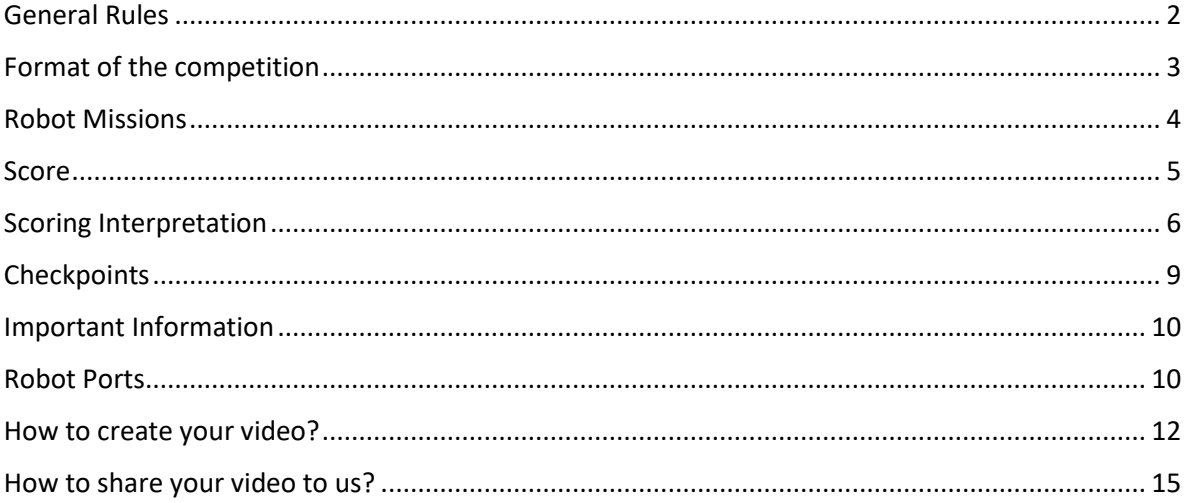

# <span id="page-1-0"></span>**General Rules**

- 1. All teams must consist of 2 or 3 competitors.
- 2. The team must be from the category age group or younger. The competitor must never be older than the category age group.
- **3. It is not allowed to make changes in the environment before, after and during the simulation. On Advanced level is allowed to import your own robot.**
- 4. When the simulation starts, the competitor can only use the camera's tools and the scoreboard button.
- 5. All the tasks need to be solved only by using the code created by the participant for the robot.
- **6. In case, the Judging Team suspects of the score/time of any competitor, they can request a video or a conference from the participant, to prove how their result was gotten according to the rules and requirements allowed. In case the competitor doesn't accept the video, conference or doesn´t prove how the score/time was gotten, the result will be deleted from the ranking.**
- 7. In all the categories the top 20 must send a video of their robot solving the challenge.

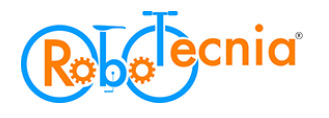

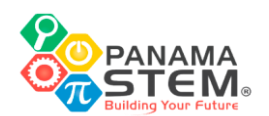

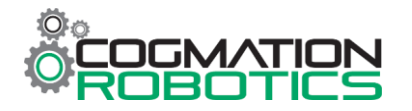

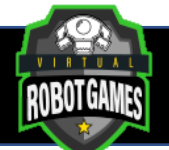

8. In the video, the robot must get the same points as displayed on the leaderboard. The robot's time must be the same as the time on the leaderboard ± 1.2 seconds.

In case of any unforeseen circumstances in which the rules have to be altered, the judges will have the final say in the results.

**XWRO** 

The judges have the utmost authority to amend the rules and regulations.

The judges have the utmost authority to disqualify a result if:

- 1. Participants pause and resume the simulator in between the code.
- 2. Participants create any other situations which judges deem unacceptable

## <span id="page-2-0"></span>**Format of the competition**

There will be three newly designed VRT Mat Challenges.

On each WRO Age Group, there will be two challenges with the same Mat. One will be a Beginners Challenge and another will be an Advanced Challenge. The Advanced Challenge will be more complex and the teams are allowed to import their own robot.

**You can only participate in one of the two challenges per Age Group. That means that you must choose between Beginners and the Advanced Challenge.**

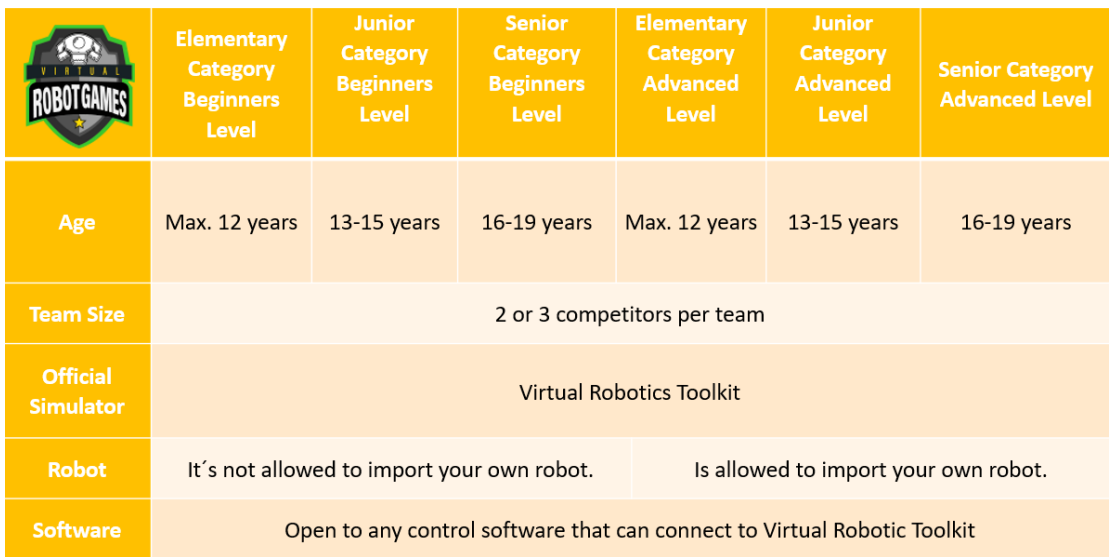

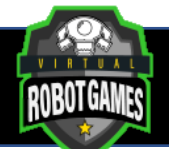

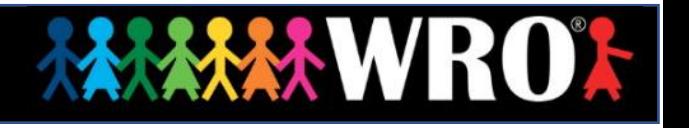

# <span id="page-3-0"></span>**Robot Missions**

### **Roof:**

The robot must move the solar cell to the blue zone.

## **Bathroom:**

The robot must move the red bulb to the red zone.

The robot must move the white bulb to the yellow zone.

### **Bedroom:**

The robot must move the red bulb to the red zone.

The robot must move the white bulb to the yellow zone.

## **Kitchen:**

The robot must move the red bulb to the red zone.

The robot must move the white bulb to the yellow zone.

### **Living Room:**

The robot must move the red bulb to the red zone.

The robot must move the white bulb to the yellow zone.

The mission is complete when the robot parks into the final area and the chassis of the robot is entirely (top-view) within the area.

For more understanding you can see the next sample video:

<https://youtu.be/THxLV3K3f7M>

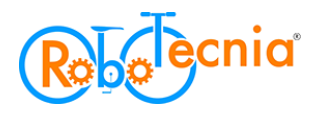

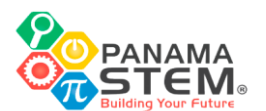

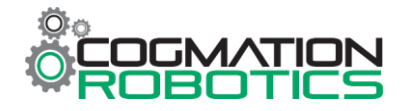

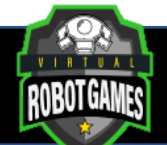

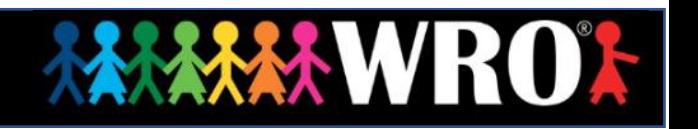

# <span id="page-4-0"></span>**Score**

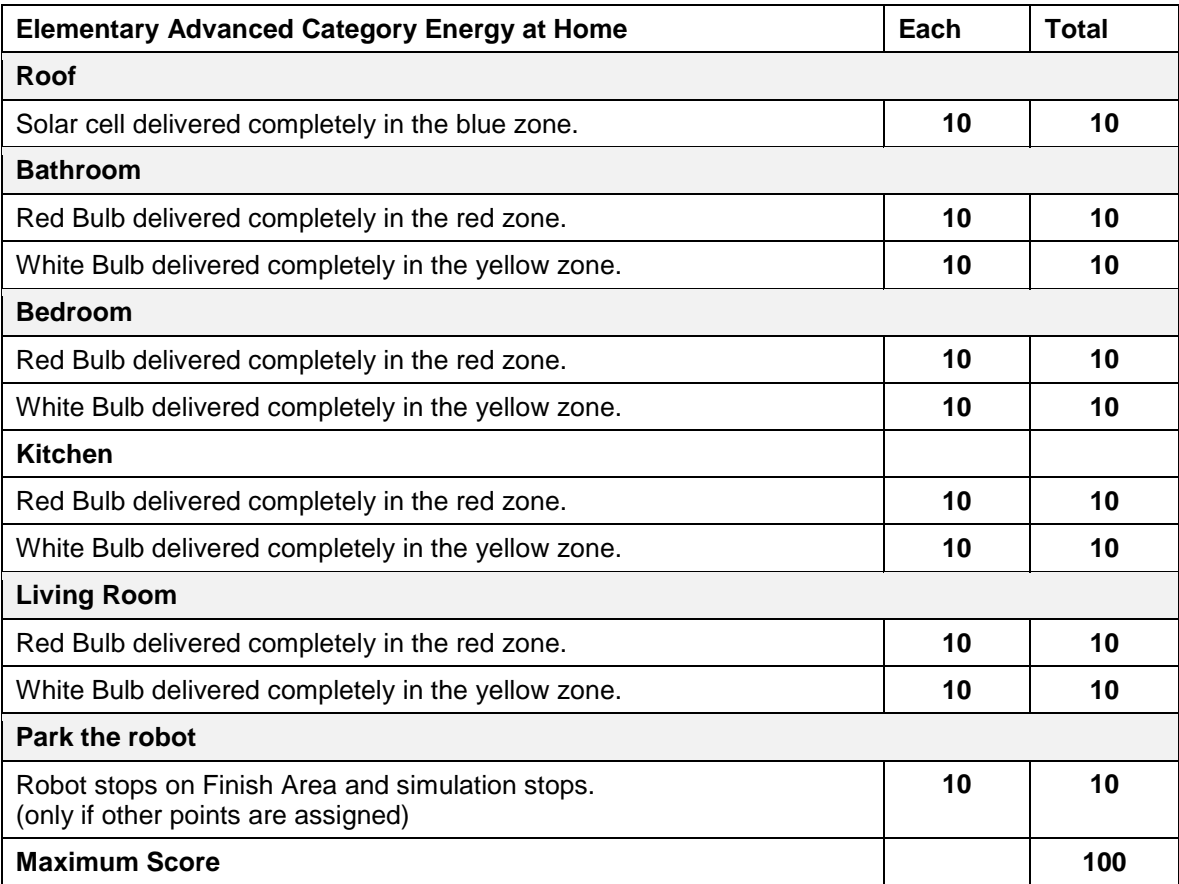

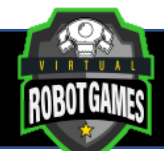

# <span id="page-5-0"></span>**Scoring Interpretation**

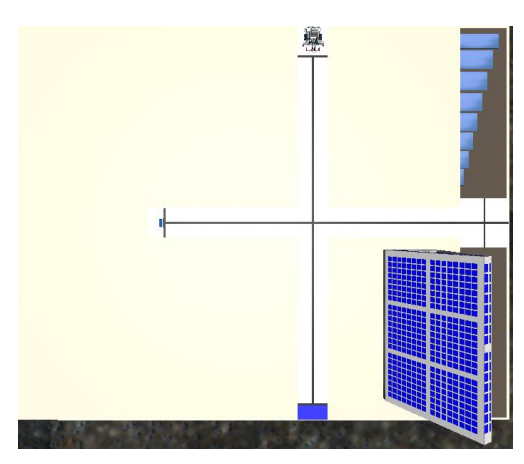

**Roof**

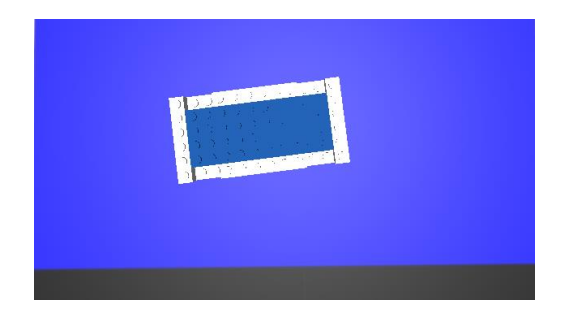

Solar Cell delivered completely in the blue zone. It is not important if the solar cell is standing or lying but it is important the object to stay completely inside the zone.

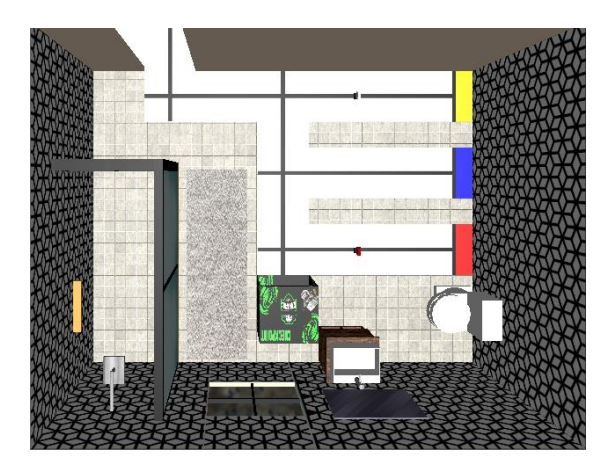

**Bathroom**

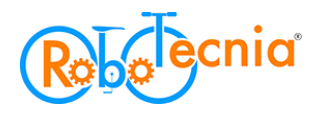

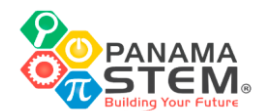

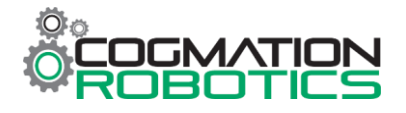

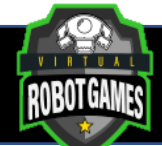

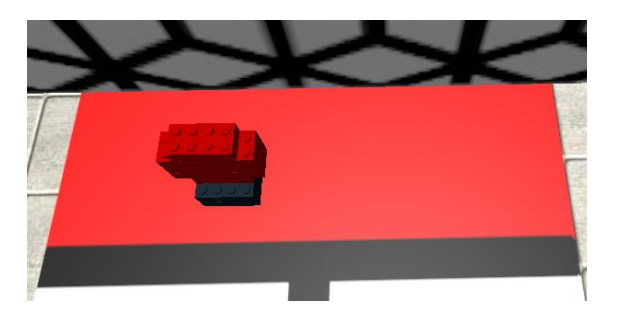

Red bulb delivered completely in the red zone. It is not important if the bulb is standing or lying but it is important the object to stay completely inside the zone.

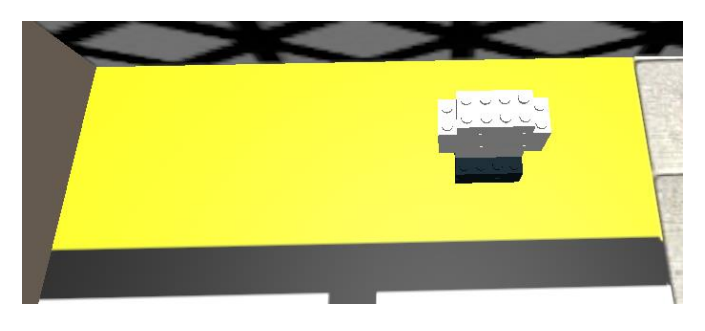

Yellow bulb delivered completely in the red zone. It is not important if the bulb is standing or lying but it is important the object to stay completely inside the zone.

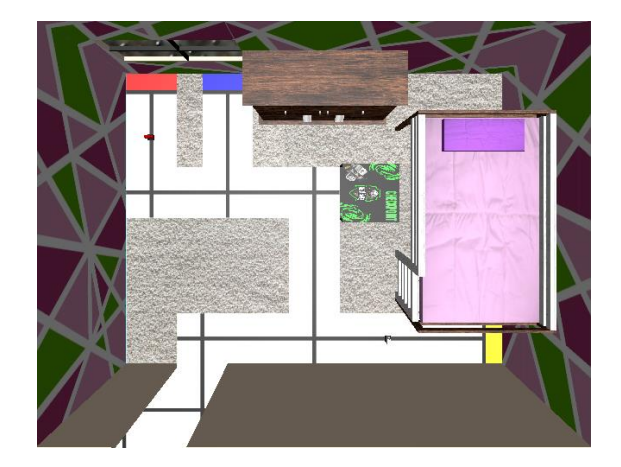

**Bedroom**

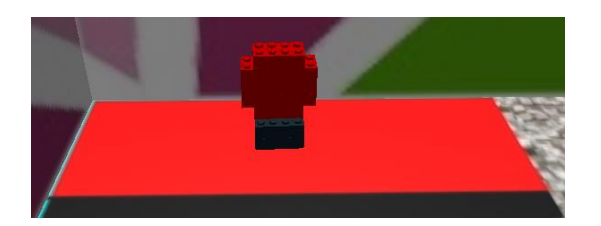

Red bulb delivered completely in the red zone. It is not important if the bulb is standing or lying but it is important the object to stay completely inside the zone.

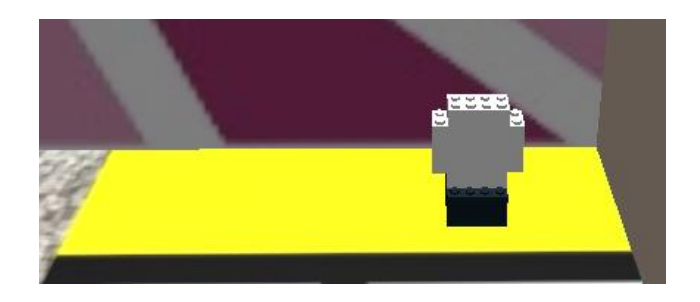

Yellow bulb delivered completely in the red zone. It is not important if the bulb is standing or lying but it is important the object to stay completely inside the zone.

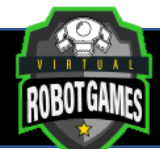

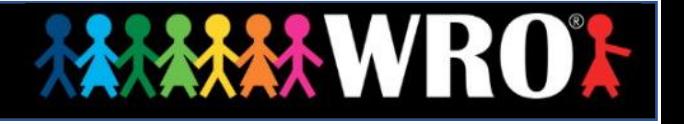

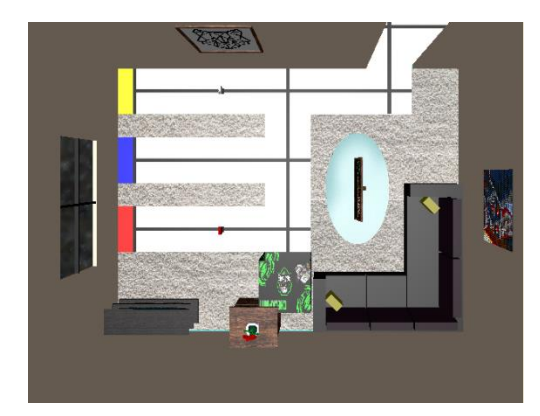

## **Living Room**

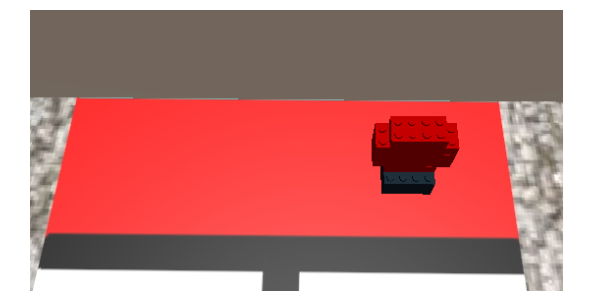

Red bulb delivered completely in the red zone. It is not important if the bulb is standing or lying but it is important the object to stay completely inside the zone.

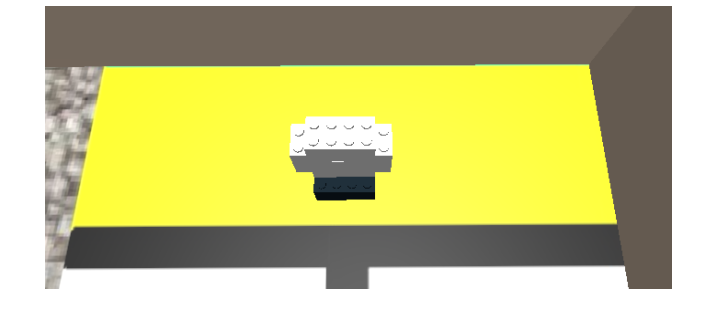

Yellow bulb delivered completely in the red zone. It is not important if the bulb is standing or lying but it is important the object to stay completely inside the zone.

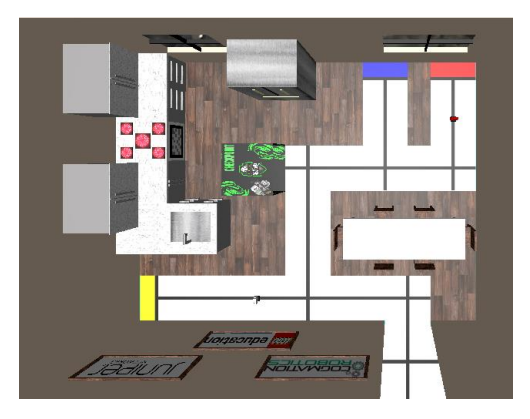

**Kitchen**

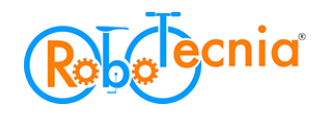

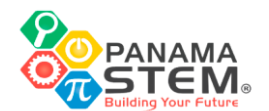

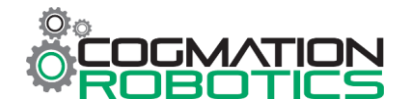

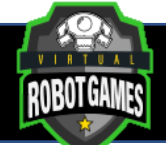

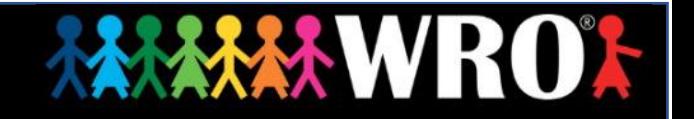

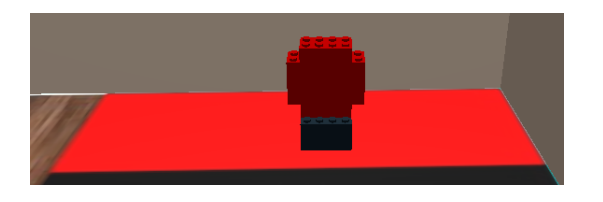

Red bulb delivered completely in the red zone. It is not important if the bulb is standing or lying but it is important the object to stay completely inside the zone.

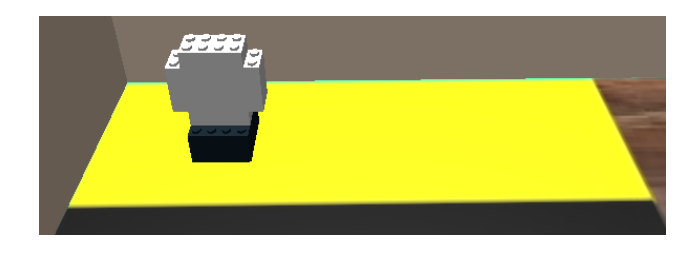

Yellow bulb delivered completely in the red zone. It is not important if the bulb is standing or lying but it is important the object to stay completely inside the zone.

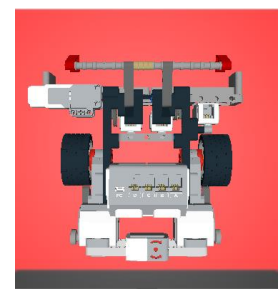

Robot stops on Finish Area and simulation stops. (only if other points are assigned)

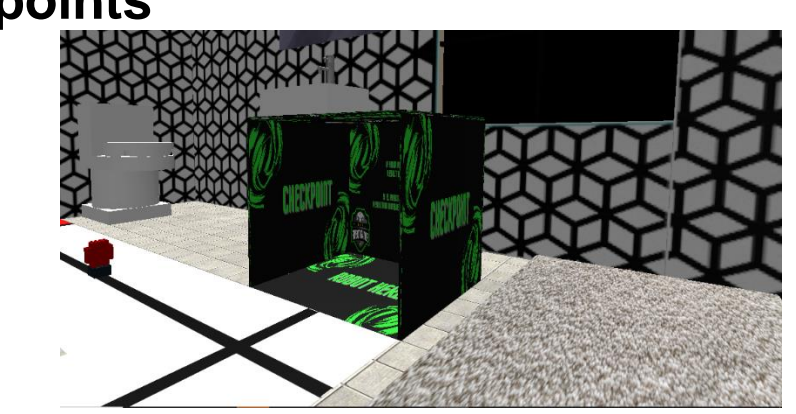

<span id="page-8-0"></span>**Checkpoints**

In the challenge you can find checkpoints, the robot can go inside and you will be able to submit your result.

If the robot is inside the checkpoint you will not get the point of the final zone.

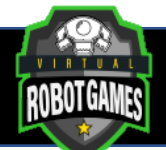

# <span id="page-9-0"></span>**Important Information**

Details of specific tasks (To be announced)

The end time to **submit results** is (To be announced)

The end time to **fill the form** is (To be announced)

Closing Ceremony is (To be announced)

If a top 20 participant doesn´t fill the form we will take the score out of the leaderboard.

*Recommendation:* If you think your result will be on top 20 you can fill the form before (To be announced).

## <span id="page-9-1"></span>**Robot Ports**

**Advanced Level: \*Remember, it is allowed import a new robot.**

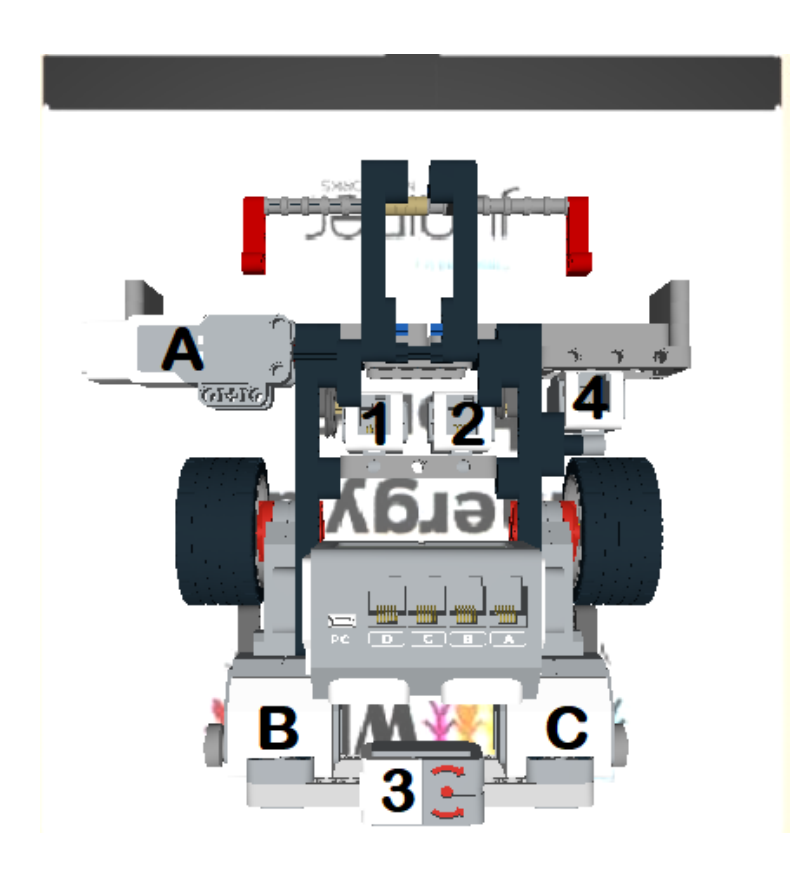

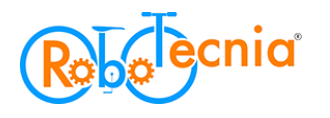

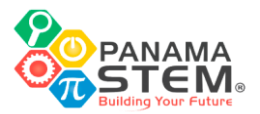

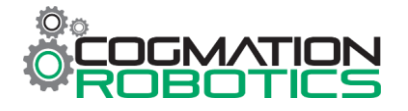

**XXX WROX** 

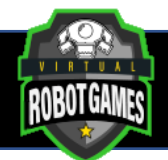

# **Tie Result**

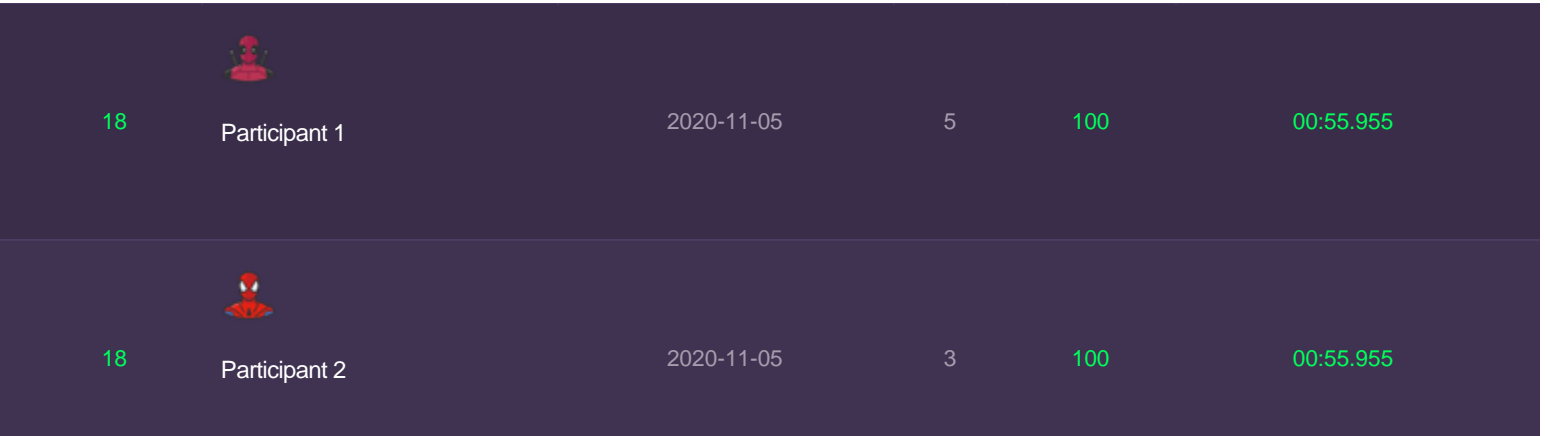

If participants have the same result on the leaderboard the judging team will review the next highest results of the participants.

When the judging team knows who get better results will take out 0.001 seconds to the time on the leaderboard of the participant winner to tiebreaker the result.

On the example "Participant 2" get a second better high score, it means we will take 0.001 seconds of the participant time result.

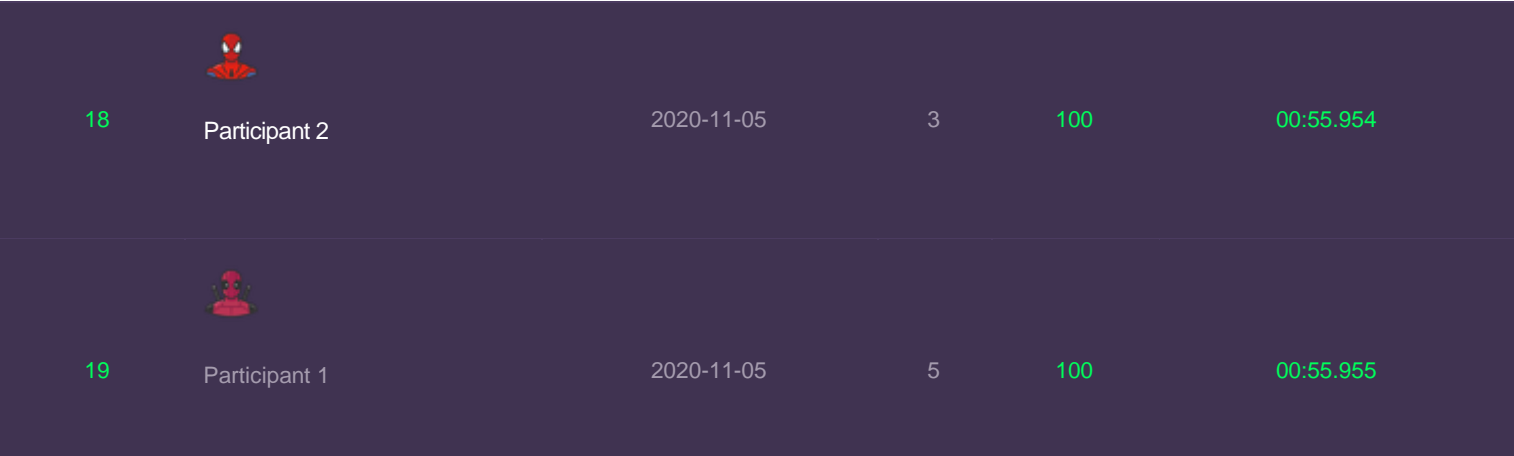

If one of the participants only have 1 submitted round the other participants will be the winner of the tiebreaker.

## **Difference from the Real Time Result**

Judging team detected less than 1% of the users have a PC issue where the time result that it submits takes out the decimal seconds.

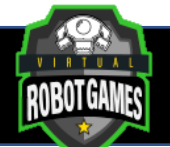

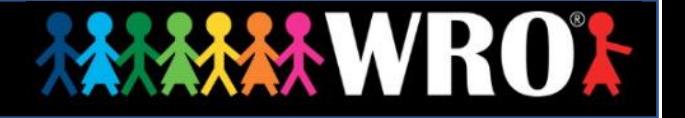

Example: Real time result: 00:55.230 Submitted time result: 00:55.000

If the participant has this issue and is on the Top 20, we will exchange with the time displayed in the video.

Remember if you are in the Top 20, it is very important to fill the form with your video, in case the participant hadn´t fill the form with the video the result will be taken out of the leaderboard.

## <span id="page-11-0"></span>**How to create your video?**

You need to record computer screen using Windows 10 Function, QuickTime player, OBS or other option to record screen.

Screen record Windows 10

[https://youtu.be/mVJsm\\_000c0](https://youtu.be/mVJsm_000c0)

Screen record Mac

<https://youtu.be/s9xnsj6ditM>

Screen record OBS

<https://youtu.be/QKmrDUJFRkM>

Install OBS:

<https://obsproject.com/>

The participant must upload the video on YouTube, Vimeo, Google Drive, etc.

How to upload a video on YouTube? <https://youtu.be/4RZ3FooBKYE>

If you upload your video on YouTube, you have to publish it as Public or Unlisted. **Record Details**

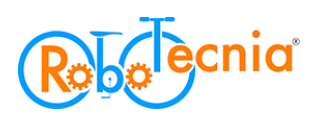

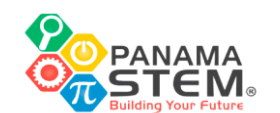

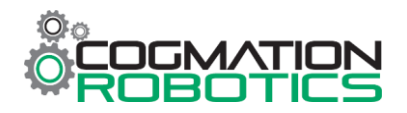

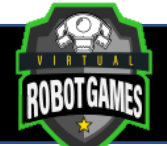

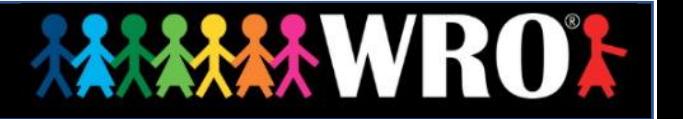

-On the video, the participant has to show the robot solving all the challenge. If the video starts after the robot begins solving the challenge or cuts the video before the robot finishes the task, the video will not be valid.

-The robot and the scoreboard must be visible all the time.

-On the video the participant must use "Top Camera" and "Tether" tracking type.

### **Top Camera and Tether tracking type**

1) Need to open Advanced Mode.

To access "Advanced Mode", all you have to do is press "F12" on your keyboard. Could be:

-F12

-Ctrl+F12

 $-Fn+F12$ 

 $-$ Alt $+$ F12

-Cmd+F12

Simple Mode

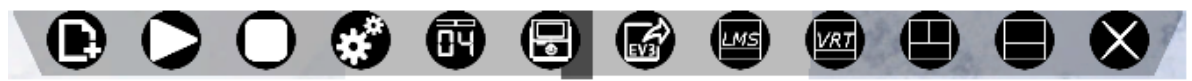

Advanced Mode

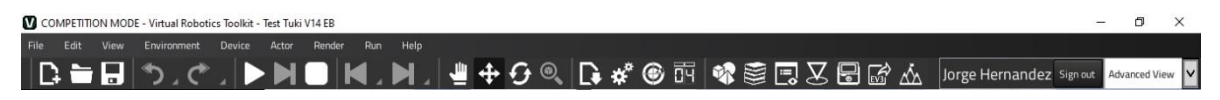

2) Move the Virtual EV3 Brick.

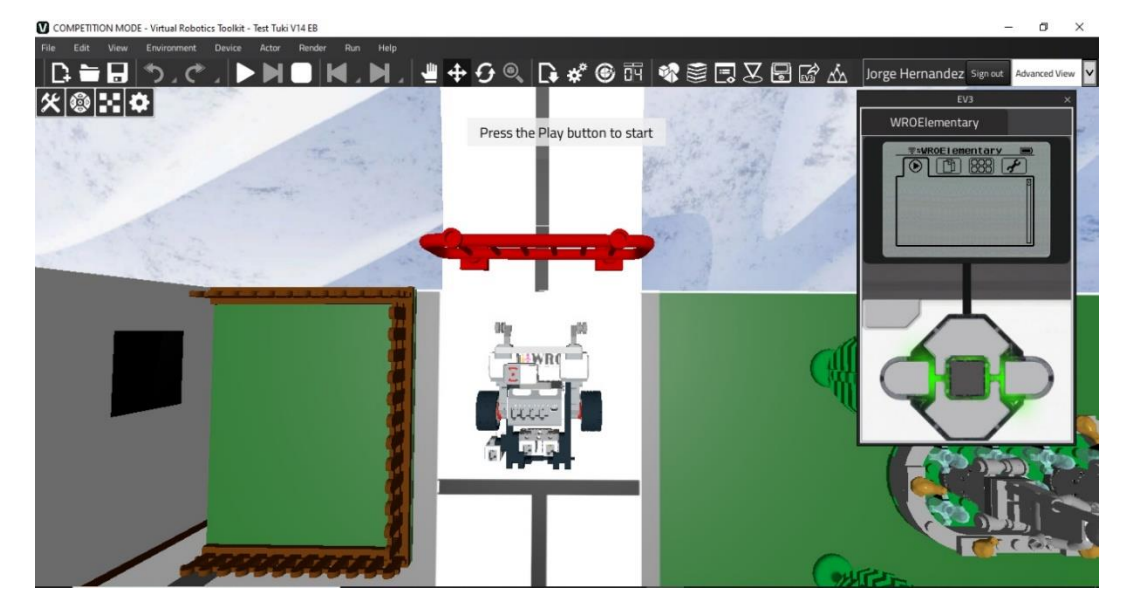

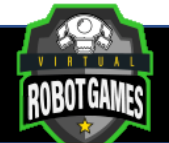

### 3) Select the robot and use Top Camera.

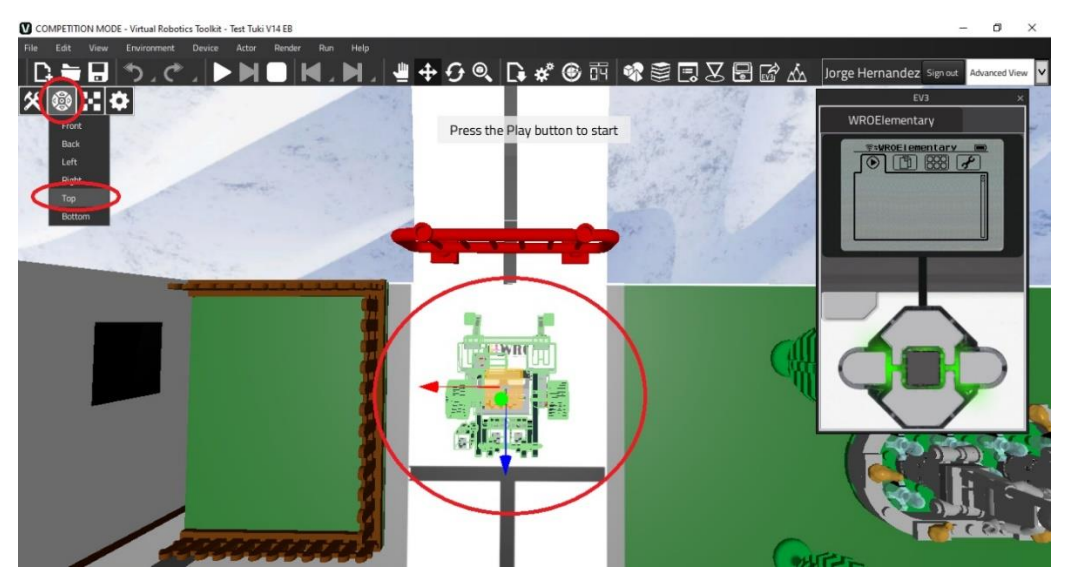

4) Use "Tether" Tracking type.

The robot must be selected and then click on "Set Target object". Change Tracking type to "Tether".

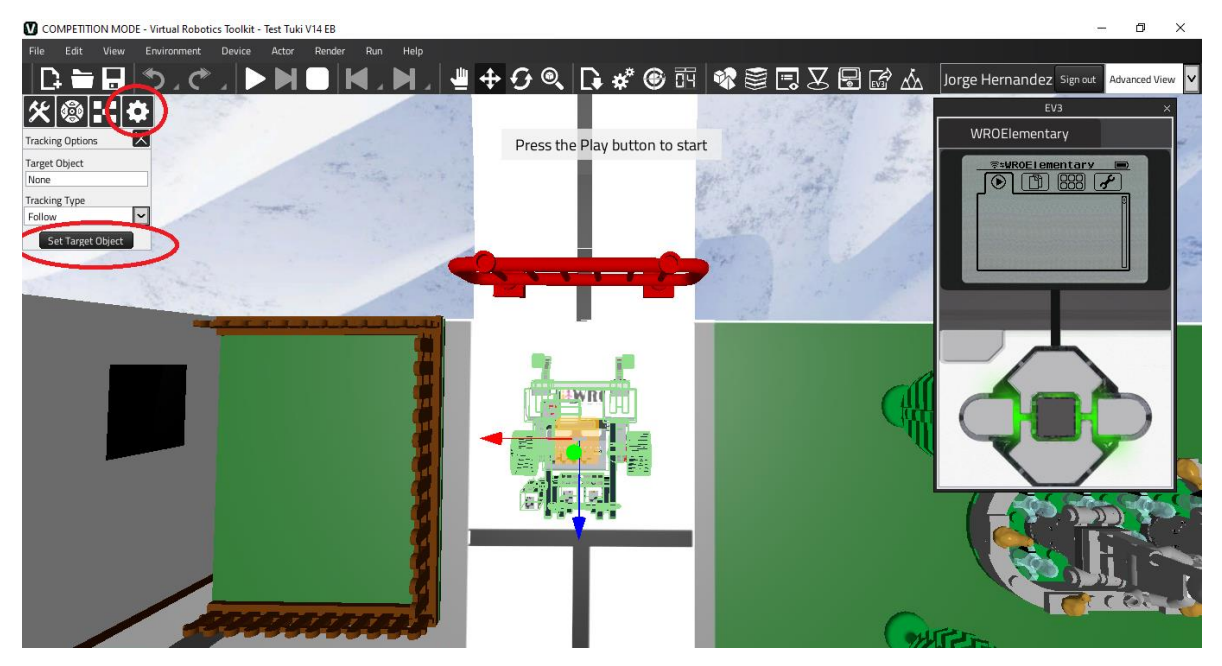

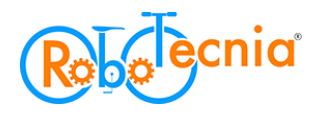

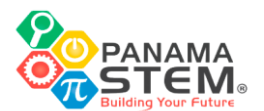

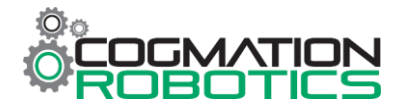

**XXXXX WROX** 

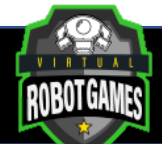

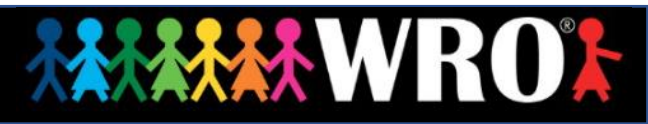

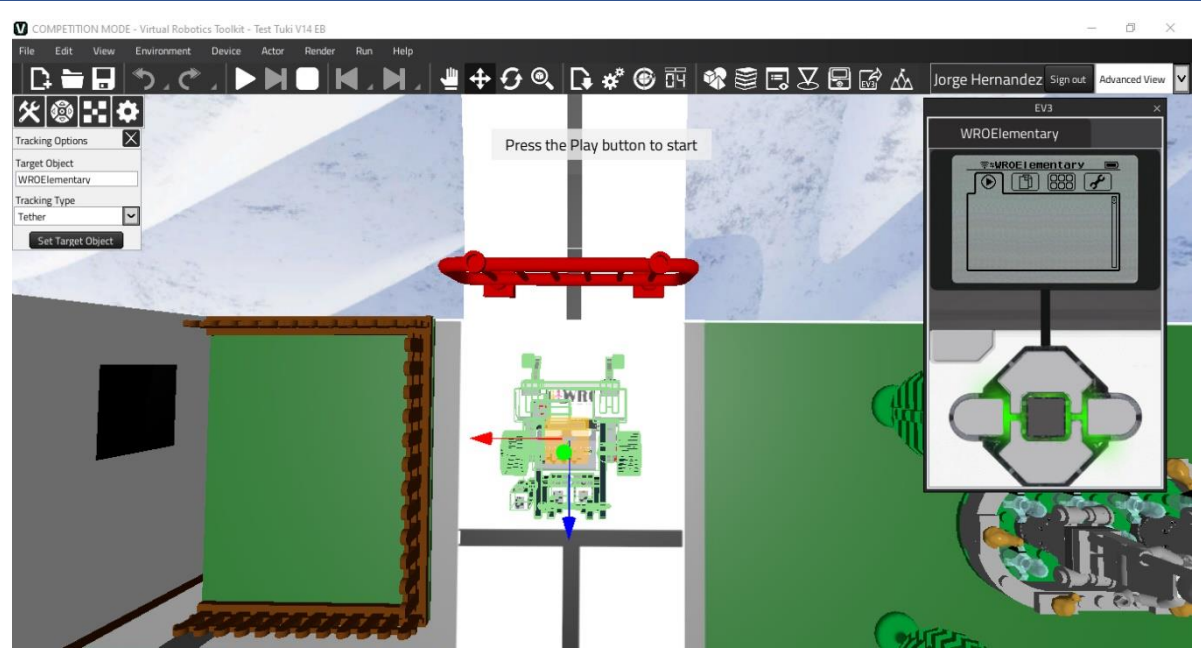

Top Camera & Tether Tracking type tutorial:

<https://youtu.be/hNvJNMnV9dM>

# <span id="page-14-0"></span>**How to share your video to us?**

The participant needs to click on the link and fill the form.

Please be aware of your email, because in case there's a problem with your video or your results, we will contact you.

Forms will be available near the competition.

\*Please be careful, the form is specific for this category